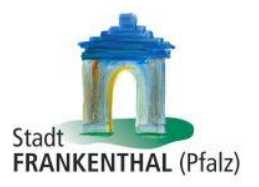

## **Benutzerhandbuch interaktiver Haushalt**

Über die Internetseite der Stadt Frankenthal (Pfalz) ist es möglich, den aktuellen Haushaltsplan der Stadt in interaktiver Form einzusehen. Der interessierten Öffentlichkeit wird hierdurch die Möglichkeit gegeben, sich ein dezidiertes Bild von der Finanzlage und den geplanten Maßnahmen der Stadt zu machen. Durch die Verwendung von Schaubildern und Tabellen werden die wesentlichen Informationen transparent dargestellt. Über Menüleisten und verschiedene Verknüpfungen können Details zu Sachkonten, Produktbereichen und –gruppen nebst entsprechenden Erläuterungen abgefragt werden. Dieses Benutzerhandbuch soll eine erste Orientierung zur Arbeit mit der webbasierten Anwendung Interaktiver Haushalt geben.

#### **Wo finde ich den Interaktiven Haushalt?**

Sie finden den interaktiven Haushalt, indem Sie auf der Internetpräsenz der Stadt Frankenthal (Pfalz), [www.frankenthal.de](http://www.frankenthal.de/), den Reiter "Stadt und Bürger" auswählen. Klicken Sie dort auf den Menüpunkt "Verwaltung" und anschließend im Untermenü auf "Interaktiver Haushalt". Dort finden Sie den Link, der Sie zur Maske des interaktiven Haushalts der Stadt Frankenthal führt.

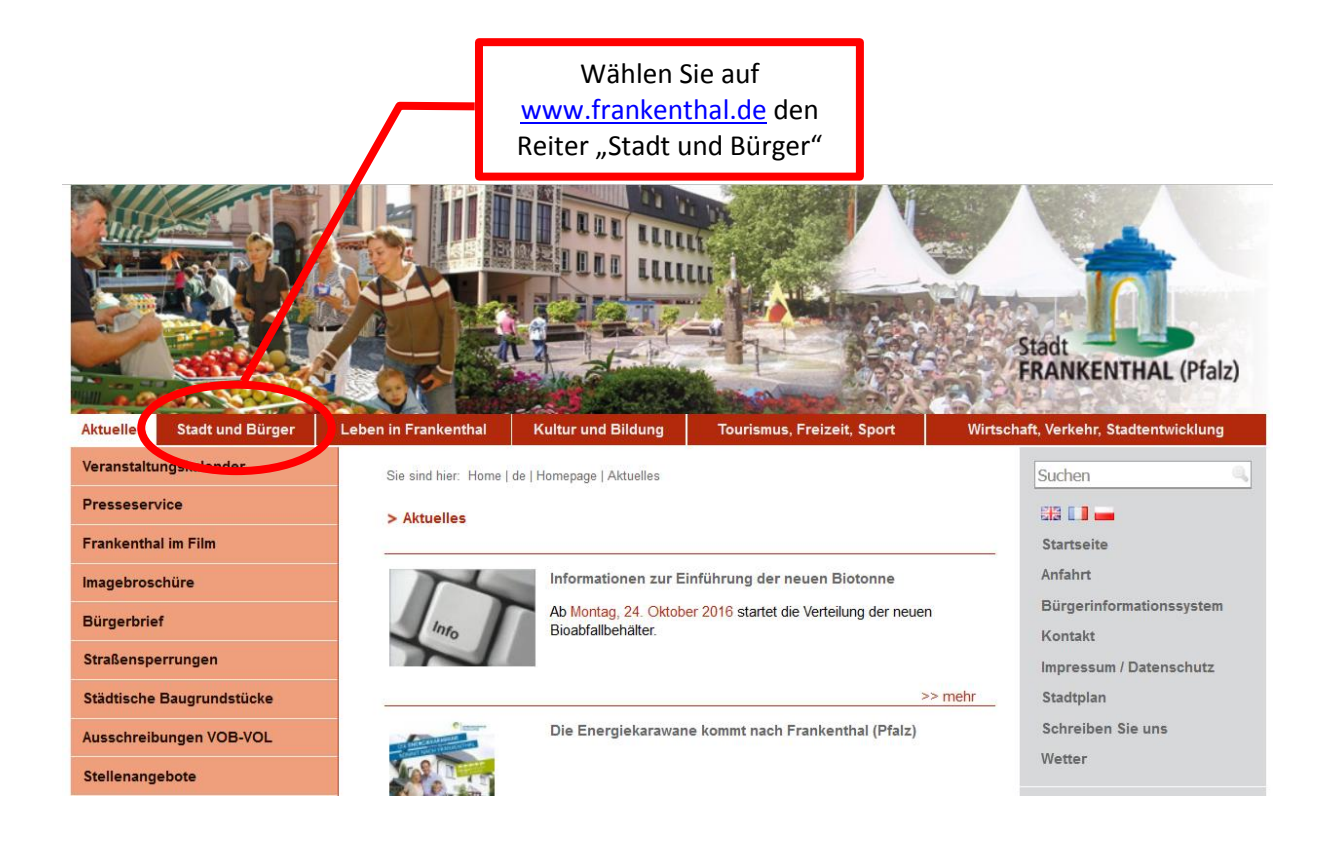

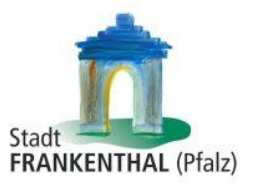

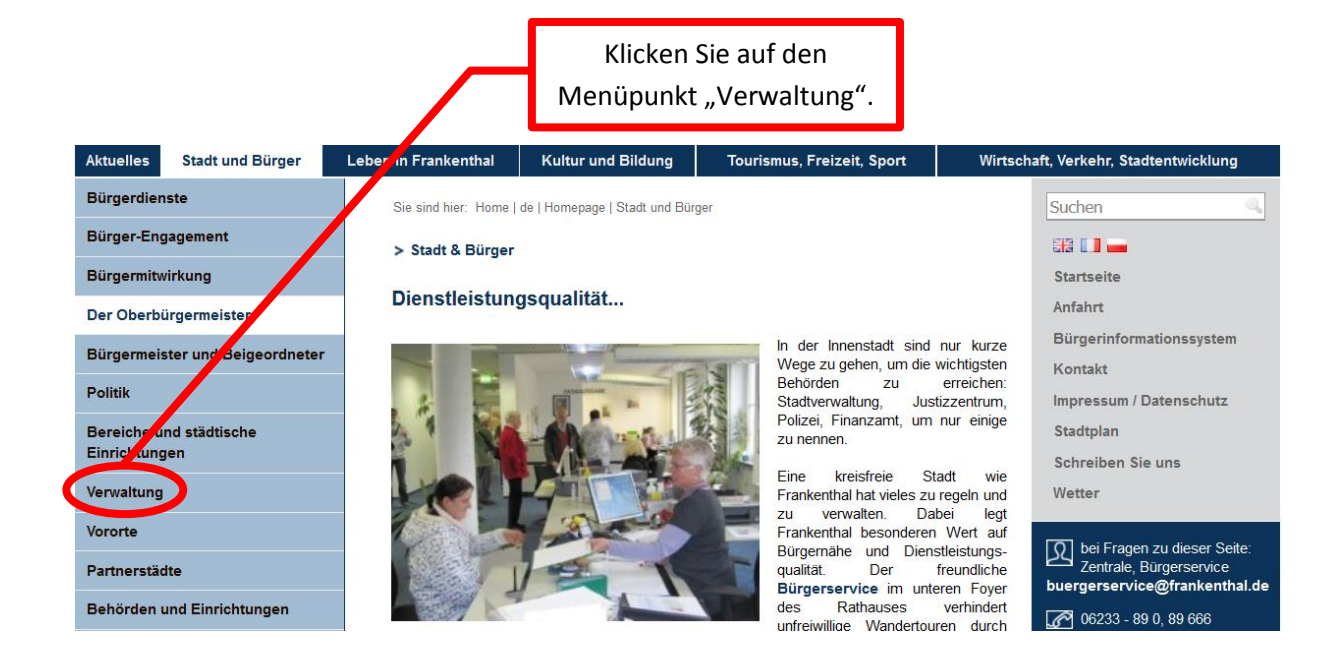

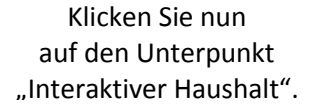

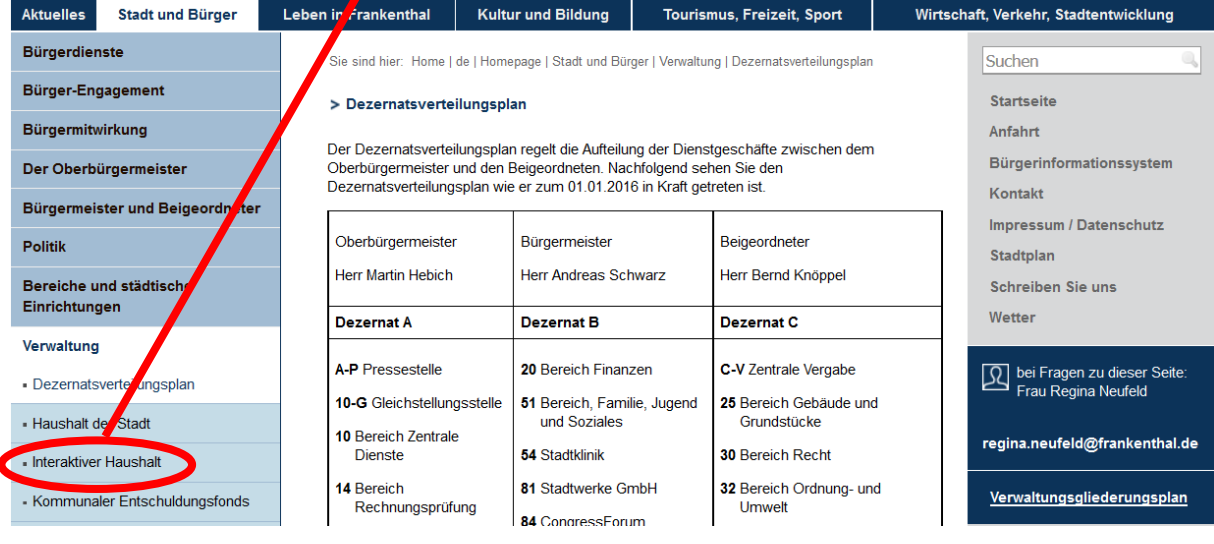

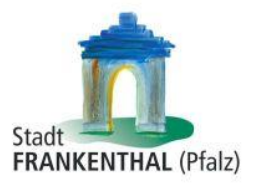

Hier finden Sie die beiden Links, die Sie zum interaktiven Haushalt der Stadt Frankenthal (Pfalz) führt.

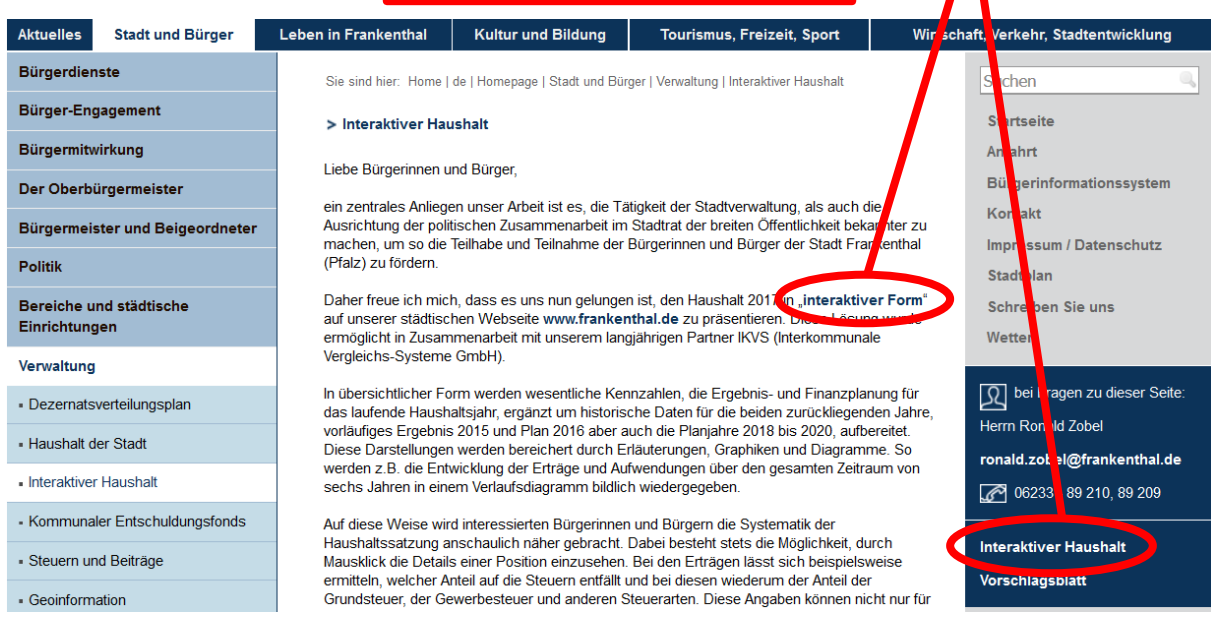

Sie befinden sich dann auf der Eingangsseite des interaktiven Haushalts.

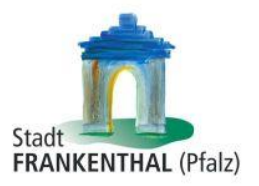

#### **Welche Informationen finde ich wo im Interaktiven Haushalt?**

Die Darstellung in der Eingangsseite des Interaktiven Haushalts ist zweigeteilt. Links befindet sich die Menüleiste, über welche zwischen dem Gesamthaushalt der Stadt Frankenthal (Pfalz) und einzelnen Teilhaushalten und Produkten gewechselt werden kann.

In dem größeren rechten Bereich erscheinen untereinander Tabellen und Graphiken mit den wesentlichen Indikatoren zum Ergebnisplan, Finanzplan, den Investitionen und den Kennzahlen.

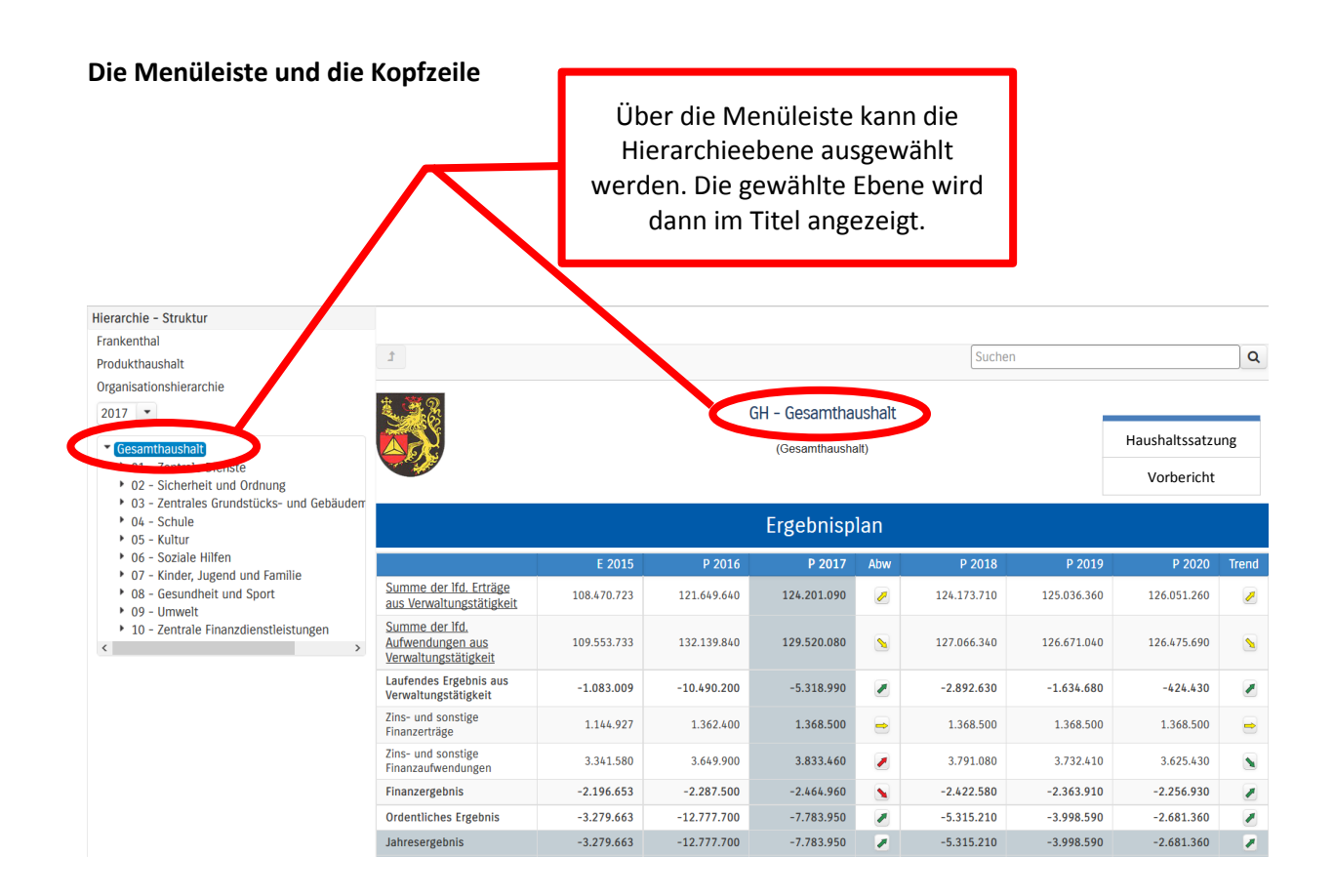

Um die Haushaltssatzung und den Vorbericht zu öffnen, müssen Sie auf der linken Menüleiste "Gesamthaushalt" wählen und rechts oben erscheinen die Dokumente (siehe oben). Durch einen Klick kann das hinterlegte PDF-Dokument geöffnet werden.

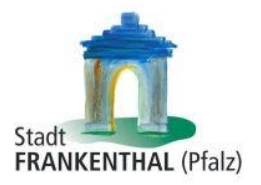

#### **Der Ergebnisplan**

Die Darstellung des Ergebnisplans besteht aus verschiedenen Elementen:

- einer Tabelle mit den Erträgen und Aufwendungen für die beiden zurückliegenden Haushaltsjahre und den Jahren der mittelfristigen Finanzplanung
- einer Graphik zur Entwicklung der Erträge und Aufwendungen im Zeitablauf
- einem Säulendiagramm zur Zusammensetzung der Erträge und Aufwendungen im relevantem Haushaltsjahr (hier 2017)
- und einem Balkendiagramm mit dem Ergebnisbeitrag der darunter liegenden Bereiche
- sowie auf der Ebene des Gesamthaushaltes den Produktgruppen

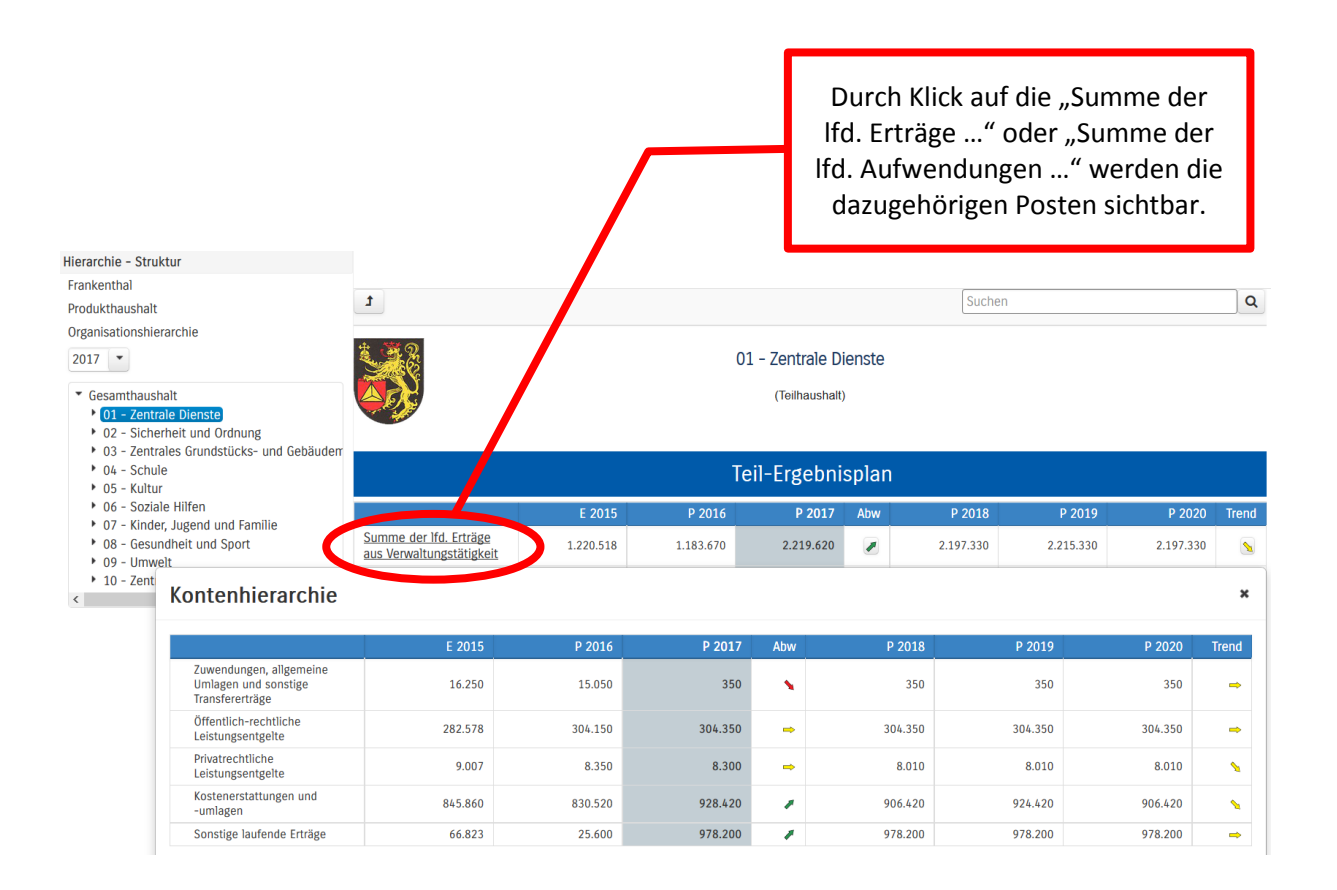

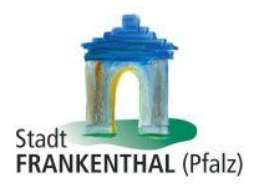

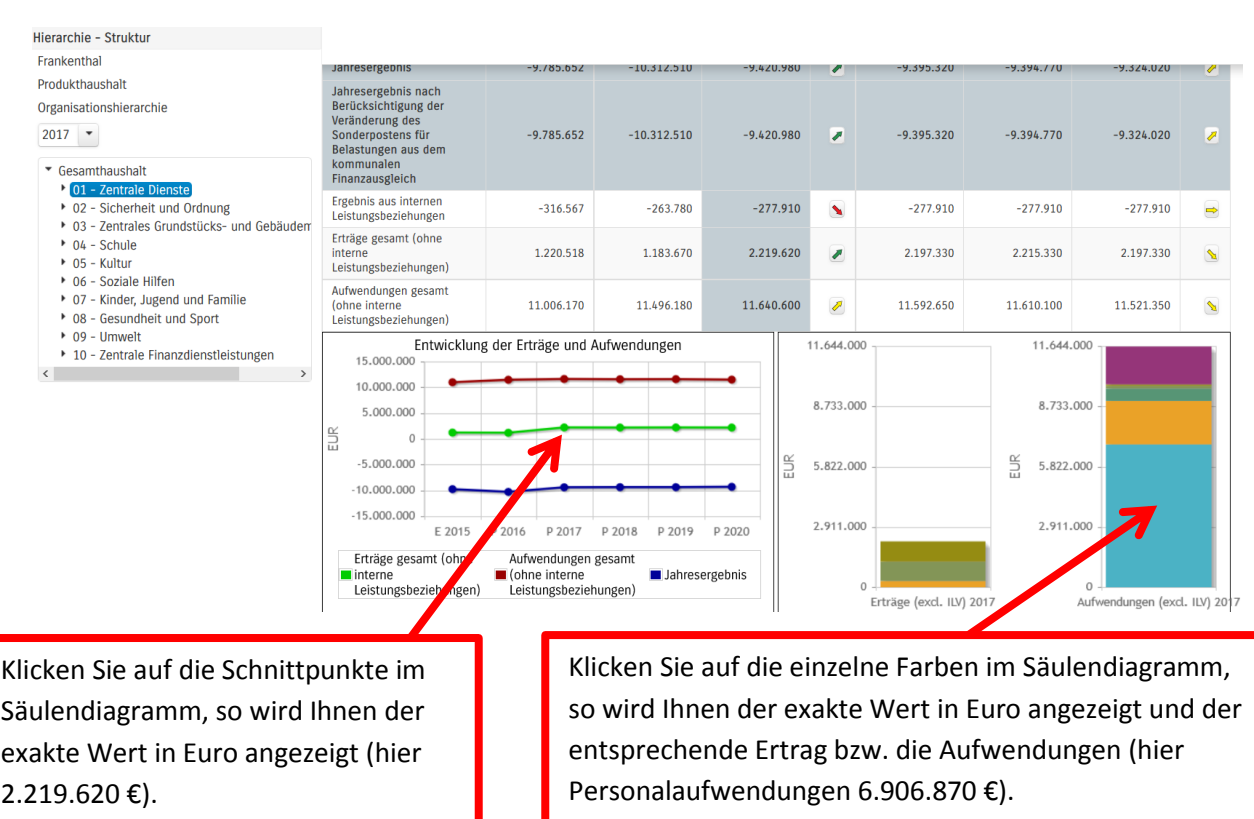

Bei den mittig erscheinenden Pfeilen werden positive bzw. negative Abweichungen zwischen dem relevanten Haushaltsjahr und dem Vorjahr zum Ausdruck gebracht (hier zwischen 2017 und 2016). Durch Aktivierung der Pfeile öffnet sich ein neues Fenster mit den größten Abweichungen gegenüber dem Vorjahr. Die Trend-Pfeile zeigen die größten Abweichungen der mittelfristigen Planung.

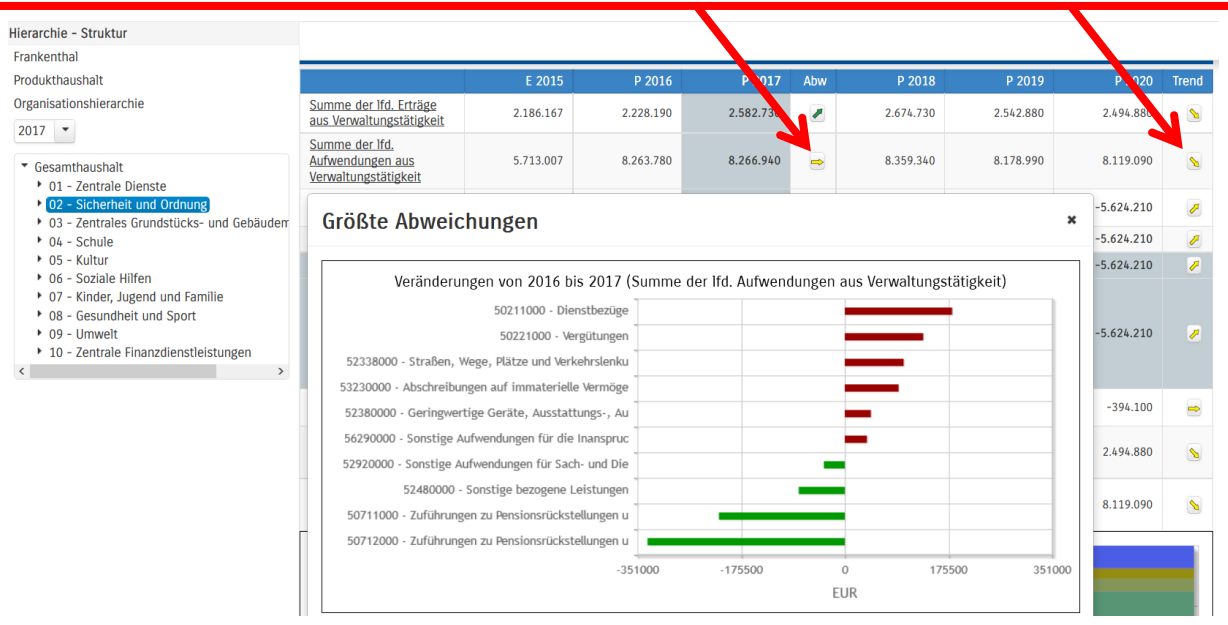

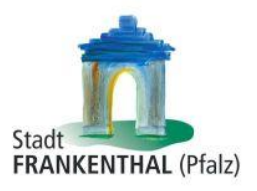

 $\pmb{\times}$ 

Zeigen Sie mit der Maus auf den einzelnen Balken im Diagramm, wird der geplante Ertrag oder die geplante Aufwendung in Euro eingeblendet.

# Größte Abweichungen

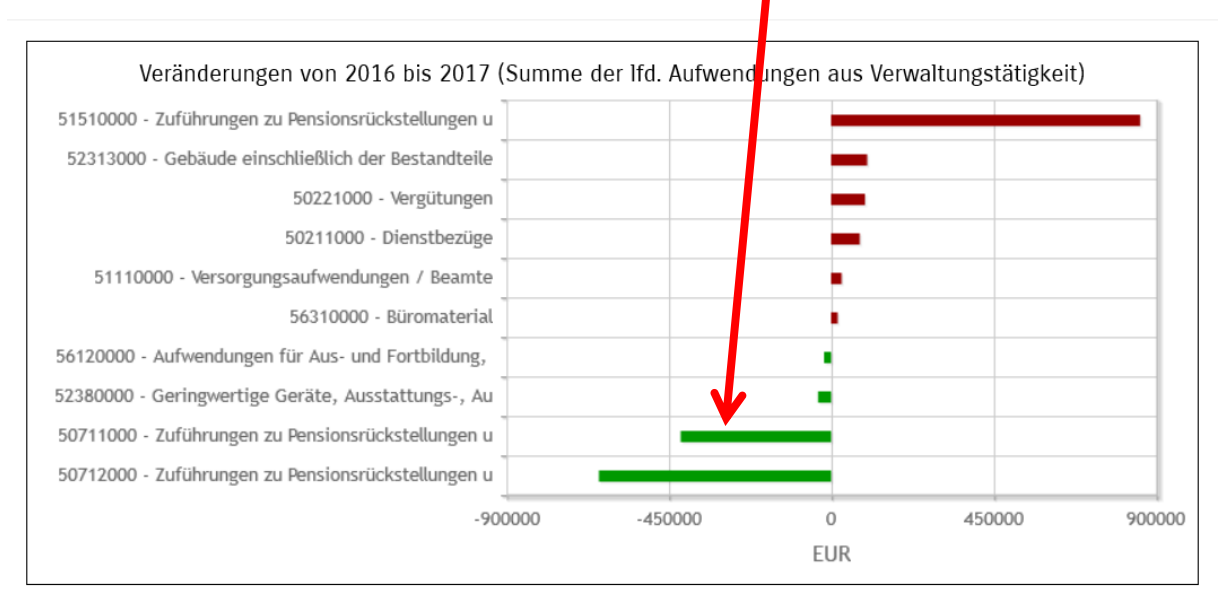

### **Der Finanzplan und die Investitionen**

Die dargestellte Tabelle zum Finanzplan entspricht im Aufbau und den Funktionen jener des Ergebnisplans. Details zu Konten und Abweichungen können wiederum per Mausklick angezeigt werden:

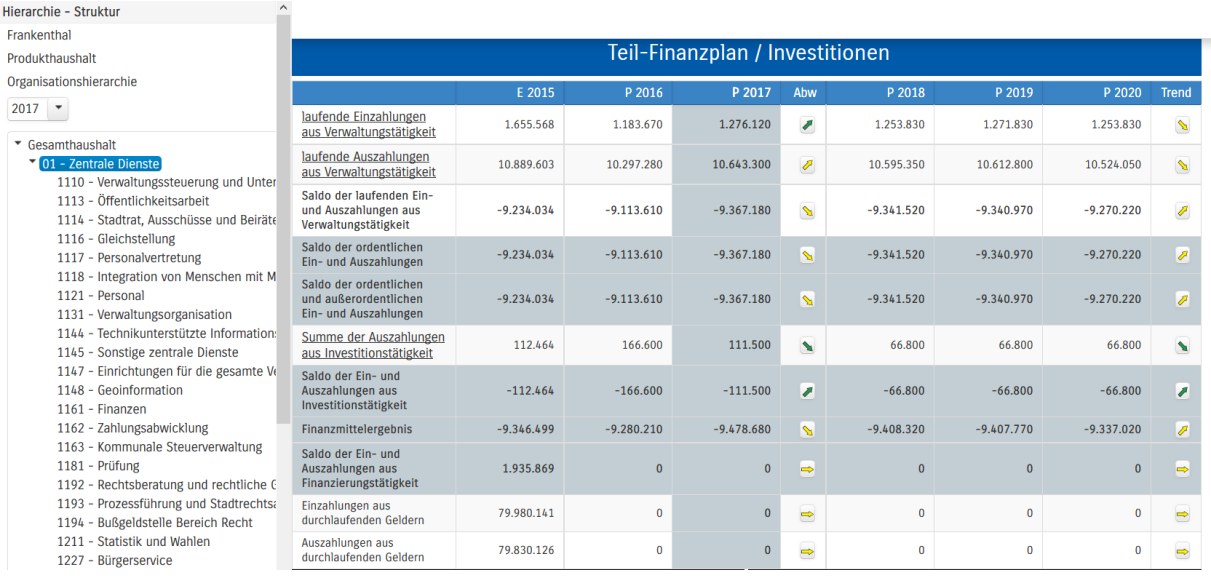

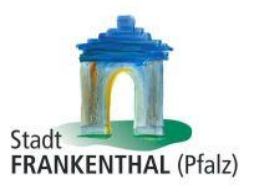

In den sich anschließenden Übersichten zu den Investitionen lassen sich Details zu den investiven Einund Auszahlungen sowie Erläuterungen zu den Investitionsmaßnahmen abrufen.

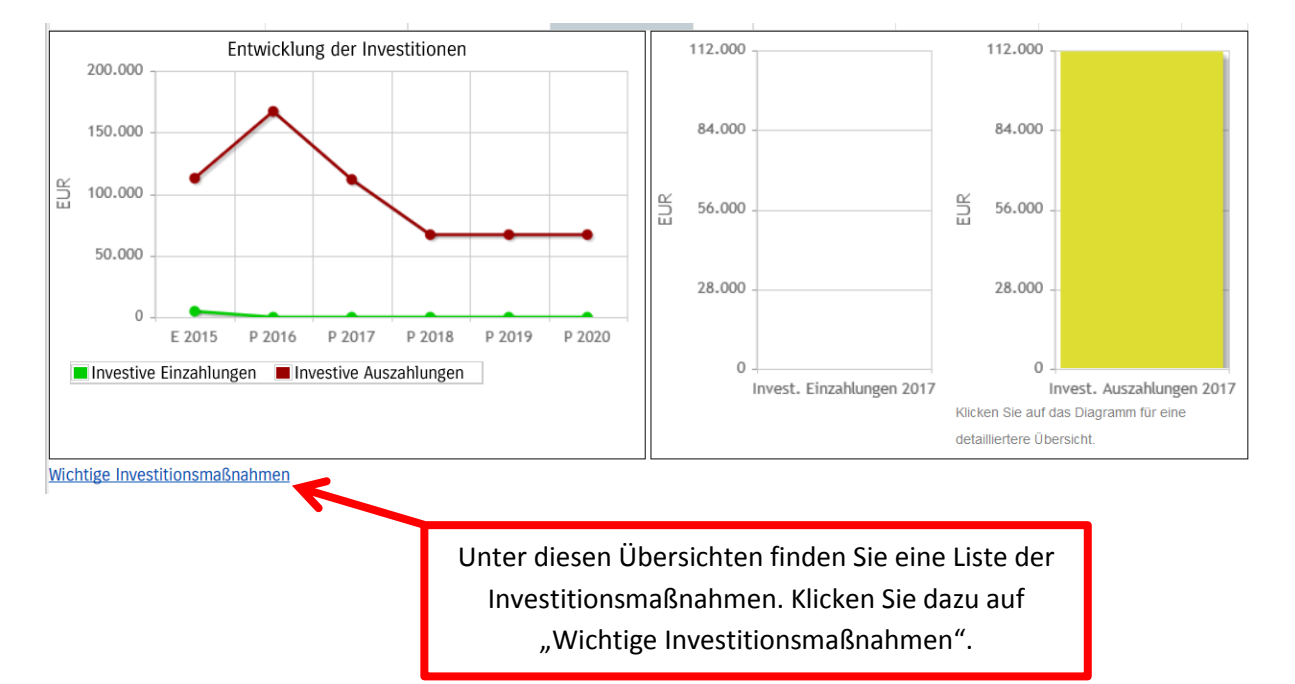

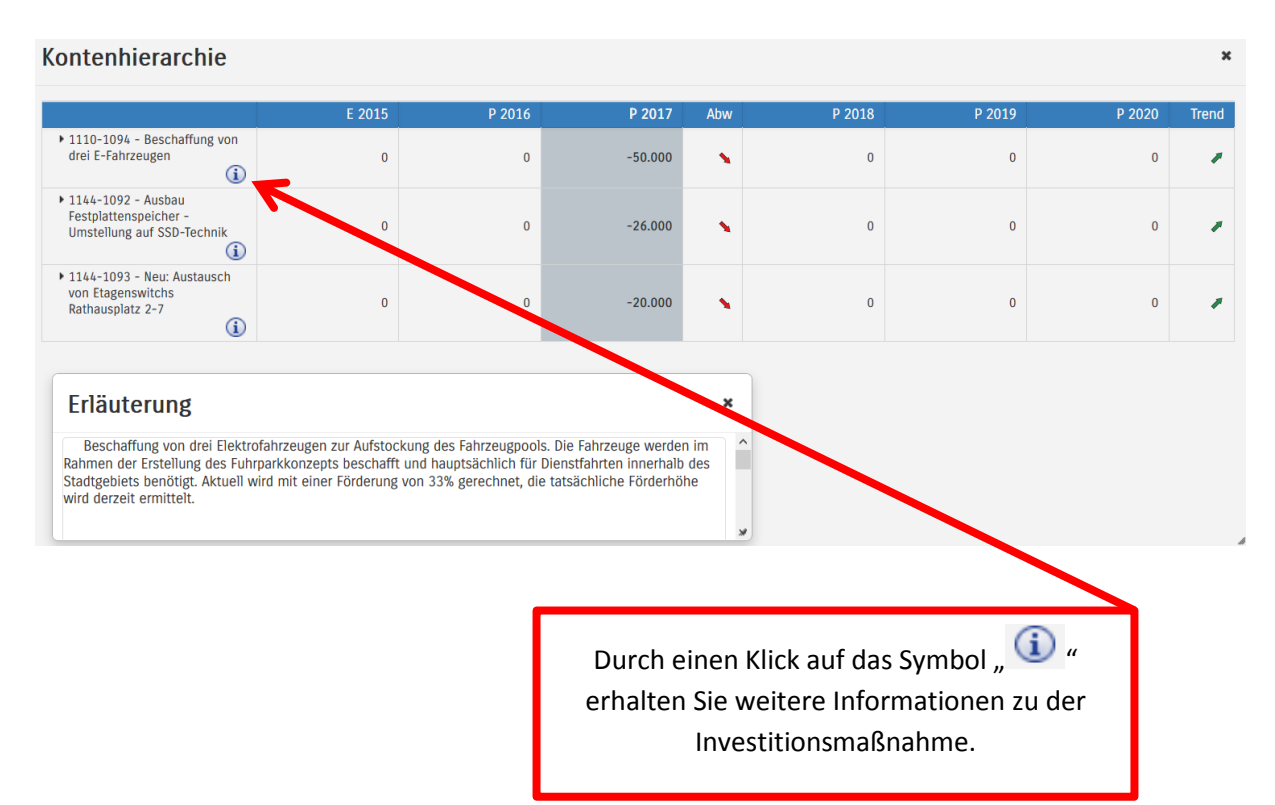

8

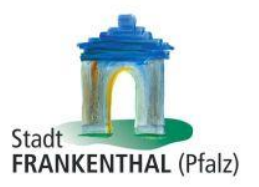

## **Die Kennzahlen**

Abschließend werden die Kennzahlen "Ergebnis je Einwohner" und "Aufwandsdeckungsgrad" über die betrachteten Jahre dargestellt:

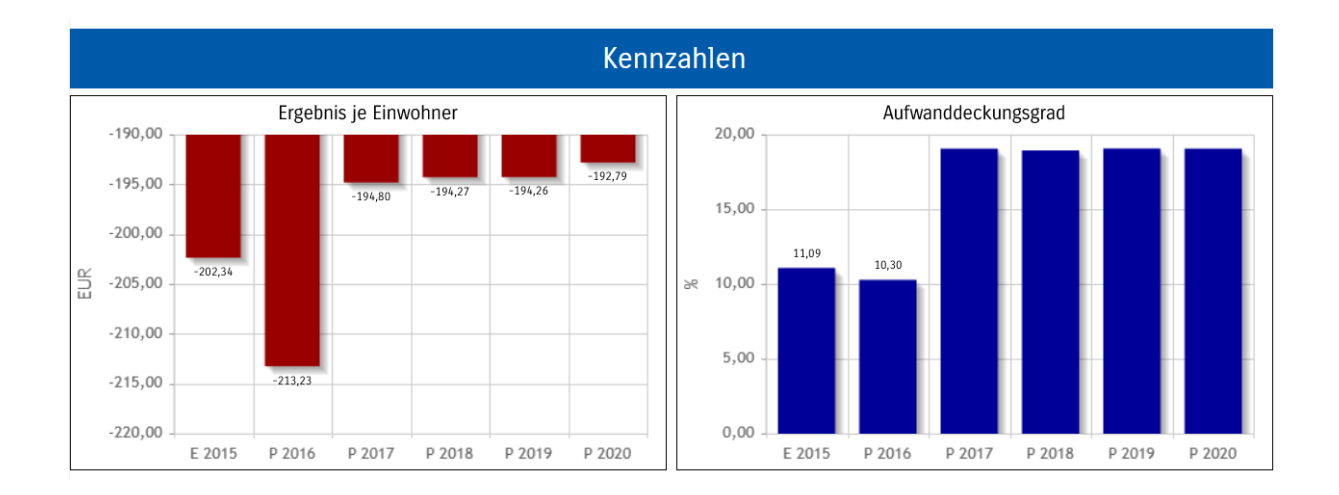

Wenn Sie Fragen haben, können Sie diese gerne per E-Mail an [finanzen@frankenthal.de](mailto:finanzen@frankenthal.de) stellen.